### IN THE COMMONWEALTH COURT OF PENNSYLVANIA

| Leigh M. Chapman, Acting           | : |                   |
|------------------------------------|---|-------------------|
| Secretary of the Commonwealth      | : |                   |
| and the Pennsylvania Department    | : |                   |
| of State,                          | : |                   |
| Petitioners                        | : |                   |
|                                    | : |                   |
| V.                                 | : |                   |
|                                    | : |                   |
| Berks County Board of Elections,   | : |                   |
| Fayette County Board of Elections, | : |                   |
| and Lancaster County Board         | : |                   |
| of Elections,                      | : |                   |
| Respondents                        | : | No. 355 M.D. 2022 |

#### PER CURIAM

#### <u>O R D E R</u>

NOW, August 9, 2022, a status conference in this matter will be held Friday, August 12, 2022, at 10 a.m. via WebEx videoconferencing.<sup>1</sup>

Each party shall email the name, email address, and mobile telephone number for all counsel anticipated to participate to the following email address: <u>CommCourtRemote@pacourts.us</u> by no later than 4 p.m. on Wednesday, August 10, 2022. The Court will provide counsel with the information for connecting to the WebEx conference.

To facilitate participation in the conference, various Webex applications are available for download at <u>pacourts.webex.com</u>. Please see the Protocol for WebEx Video Proceedings attached to this Order. The parties are directed to connect to the conference call 10 minutes before the starting time. In the event of technical difficulties, please contact the Court's IT staff at 717-255-1626.

<sup>&</sup>lt;sup>1</sup> The status conference will be live streamed via a link posted on the Court's website and published on its social media.

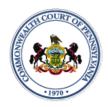

# **Protocol for WebEx Video Proceedings**

# **1. Protocol BEFORE the proceeding:**

- A. The Court shall provide counsel with the information for connecting to the video proceeding. This invitation will be sent by email.
- B. It is the responsibility of counsel to provide the connection information to their clients.
- C. It is the responsibility of all parties to provide the Court with their contact information. An email address will be required to join the video.
- D. All participants must appear by video connection unless otherwise authorized by the Court.
- E. Email invitations will be promptly sent to participants. If a participant has not received the email invitation from the Court, please check your SPAM or Junk folder before contacting the Court.
- F. All parties must connect to the proceeding or call into the video system at least 10 minutes before the scheduled start time.

## 2. Minimum Technology requirements:

- A. All attorneys and pro se parties appearing before the Court must have one of the following:
  - 1. A computer with a functioning web camera, microphone and speakers;
  - 2. A video conferencing system that supports Session Initiation Protocol (SIP) calling;
  - 3. A tablet device that supports Cisco WebEx with a functioning forward facing camera, microphone and speakers; or
  - 4. An alternative device used to connect to Cisco WebEx in the past.

- B. If you experience audio issues with your computer/tablet audio, the Court recommends that you have our system call you by using the option listed in 5.C below.
- C. The Court's IT Department will endeavor to contact counsel and witnesses in advance of the hearing to test their connection to the WebEx platform.

## 3. Ground Rules and Video Conferencing Etiquette:

- A. When not speaking, please mute your microphone. This helps prevent background noise.
- B. Earbuds or headphones are preferable to avoid feedback.
- C. Be aware of your behavior. Because you are on a video conference, people can see what you are doing at all times and *WebEx video conferences are recorded*. Further, others may view the proceedings via public livestream web link that will be provided to the parties and posted to the Court's website in advance of the proceeding.
- D. If connecting from a laptop, plug in the laptop wall power.
- E. Follow all instructions in the video conference invitation and note important supplemental information, such as a backup phone number in case you are disconnected.
- F. Please be respectful; speak slowly and only one at a time.
- G. Try not to speak over other parties. There is a slight delay when using video technology.
- H. The Court appointed crier will be on the call to open and close court and to swear-in witnesses if needed.

# **Technical Support**

If you have any questions or need technical assistance, contact 717-255-1626.

### 4. Invitation from the Court:

A. Prior to your scheduled proceeding, you will receive an email from the Court with connection instructions. Please make sure to monitor your SPAM or Junk folder so that you receive the message. It should come from @pacourts.us. Here is the information from a sample

| Commonwealth Court Legal Systems invites you to join this Webex meeting.                            |             |  |
|----------------------------------------------------------------------------------------------------|-------------|--|
| Meeting number (access code): 613 778 564 (3)<br>Meeting password: Cy54FR39aBE                      | )           |  |
| Wednesday, March 25, 2020                                                                           |             |  |
| 8:00 am   (UTC-04:00) Eastern Time (US & Canada)                                                    | 10 mins     |  |
| Join meeting 1                                                                                      |             |  |
| Join by phone                                                                                       |             |  |
| Tap to call in from a mobile device (attendees only)                                                |             |  |
| 1-855-244-8681 Call-in toll-free number (US/Canada)                                                 | 2           |  |
| 1-650-479-3207 Call-in toll number (US/Canada)                                                      | <u> </u>    |  |
| Toll-free calling restrictions                                                                      |             |  |
| Join from a video system or application                                                             |             |  |
| Dial 613778564@pacourts.webex.com                                                                   |             |  |
| You can also dial 173.243.2.68 and enter your meeting                                               | number.     |  |
| lein uning Minnes (f. Lung es Minnes (f. Clums fr. During -                                         |             |  |
| Join using Microsoft Lync or Microsoft Skype for Business<br>Dial 613778564 pacourts@lync.webex.com | <b>(5</b> ) |  |
| LUALD A COMPANY DACOURS (D) VAC WEREX COM                                                           |             |  |

invitation.

- B. In the invitation, there are multiple connection options:
  - 1. WebEx: Click on the Green *Join Meeting* button. ①
  - Phone: Dial either of the numbers listed under *Join by phone*.
    When prompted, enter the Meeting number (access code) listed near the top of the invitation.
    3
  - 3. Use the SIP dial in connection number provided for non-WebEx devices such as video conferencing systems. ④
  - 4. Microsoft Lync/Skype for Business connection information is also provided. <sup>(5)</sup>

### 5. Controls while connected to WebEx:

A. Once connected to a meeting, if you move your mouse, the below control panel should appear. These are the normal controls, but some of them may be disabled which means they will not appear. The icons will be the same.

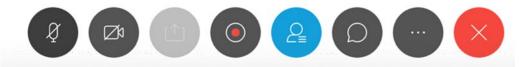

- B. From left to right, the controls are:
  - 1. Mute/unmute microphone
  - 2. Turn on/off camera
  - 3. Share your desktop
  - 4. Recording control (Only available to the Court)
  - 5. Open/Close the participant list
  - 6. Chat windows
  - 7. Options has more controls available
  - 8. End Meeting
- C. Under the More Options button (7 above, the 3 dots icon). If you are having audio difficulties with your computer audio, you can have the system call you. Click on the 3 dots icon and then choose Audio Connection.

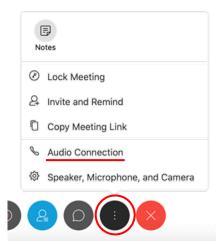

D. Click on the option "Call Me". Enter the phone number that the system should call and press the switch button. When the call comes in, you will be prompted to press "1" to connect.

| Audio Connection ×                   | Audio Connection ×                    |
|--------------------------------------|---------------------------------------|
|                                      |                                       |
| You're using computer for audio. 🛛 🕸 | You're using computer for audio. 🛛 🕸  |
| Disconnect                           | Disconnect                            |
| Switch audio                         | Switch audio                          |
| ଝ Call me                            | Call me at = +1 Phone number 🗸 Switch |
| ♥ Call in                            | 😵 Call in                             |

E. At the end of your call, press the red X to be disconnected.